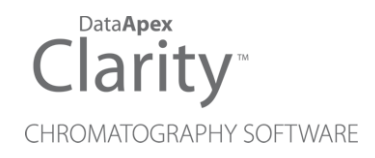

# 8.2 VS 8.1

Clarity (Lite) ENG

Code/Rev.: M233/80A Date: 4/5/2019

Phone: +420 251 013 400 DataApex Ltd. Fax: +420 251 013 401 Petrzilkova 2583/13 clarity@dataapex.com 158 00 Prague 5 www.dataapex.com **The Czech Republic** Republic

Sections of the manual connected only to the **Clarity Full** version are marked with the *VEUI Wession* icon.

Clarity®, DataApex® and  $\triangle$ <sup>®</sup> are trademarks of DataApex Ltd. Microsoft® and Windows TM are trademarks of Microsoft Corporation.

*DataApex reserves the right to make changes to manuals without prior notice. Updated manuals can be downloaded from www.dataapex.com.*

Author: MP

# **Contents**

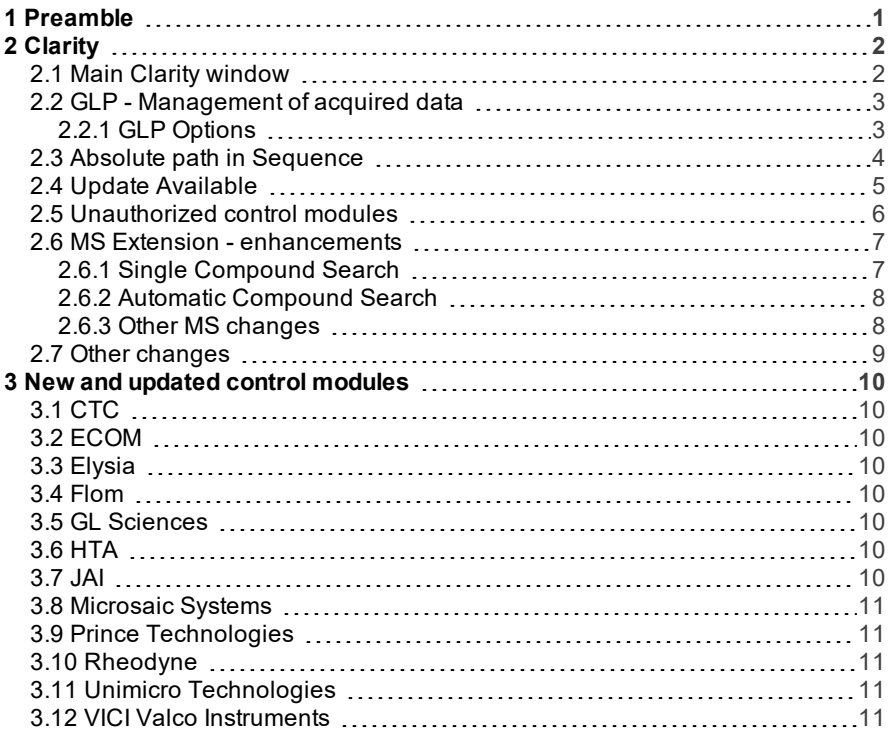

To facilitate the orientation in the 8.2 vs 8.1 manual and Clarity chromatography station, different fonts are used throughout the manual. Meanings of these fonts are:

[Instrument](ms-its:Clarity.chm::/Help/020-instrument/020.000-instrument/020-instrument.htm) (blue text) marks the name of the window to which the text refers.

*Open File* (italics) describes the commands and names of fields in Clarity, parameters that can be entered into them or a window or dialog name (when you already are in the topic describing thewindow).

WORK1 (capitals) indicates the name of the file and/or directory.

*ACTIVE* (capital italics) marks the state of the station or its part.

The bold text is sometimes also used for important parts of the text and the name of the Clarity station. Moreover, some sections are written in format other than normal text. These sections are formatted asfollows:

*Note:* Notifies the reader of relevant information. *Caution:* Warns the user of possibly dangerous or very important information.

#### **▌ Marks the problem statement or trouble question.**

*Description:* Presents more detailed information on the problem, describes its causes, etc.

*Solution:* Marks the response to the question, presents a procedure how to remove it.

# <span id="page-4-0"></span>**1 Preamble**

This document will guide you through the news and improvements in the **Clarity** Chromatography Station version **8.2** compared to version **8.1**.

#### **The most interesting features of version 8.2 include:**

- Instrument status propagated into the main Clarity window
- GLP improved management of acquired data
- Absolute path in Sequence
- Better notification of available update
- More strict attitude towards unauthorized control modules
- Improvements in MS Extension
- New and updated control modules

# <span id="page-5-0"></span>**2 Clarity**

## <span id="page-5-1"></span>**2.1 Main Clarity window**

For a more convenient overview of Instrument status, the Status of each logged in Instrument is propagated into the Main Clarity window.

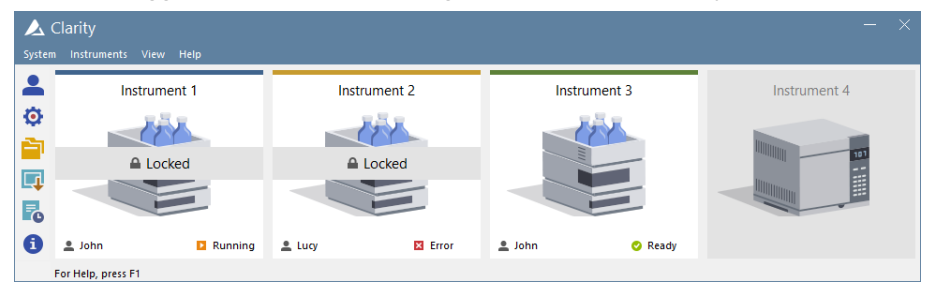

*Fig 1: Main Clarity window*

Previously, it was not possible to know the Status of a Locked Instrument, whether it was running, ready or there was an error. In the above example, Instrument 2 was locked by Lucy and there is an Error, so even though Lucy may not be present around, her colleagues may let her know, that her analysis went wrong.

## <span id="page-6-1"></span><span id="page-6-0"></span>**2.2 GLP - Management of acquired data**

### **2.2.1 GLP Options**

Clarity constantly strives to support users in regulated environment.

In the GLP Options dialog, we have added the option to acquire chromatograms to the current project only. This option is recommended for laboratories operating in the GLP environment.

When the options is selected, it ensures that any measured chromatogram will be saved in the selected directory and not elsewhere using a full path.

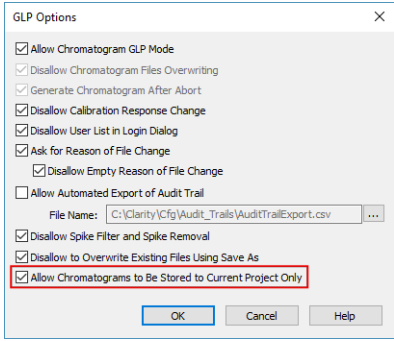

*Fig 2: GLP Options*

## <span id="page-7-0"></span>**2.3 Absolute path in Sequence**

Users can now use absolute path within Sequence . Resulting chromatograms will be saved according to the specified path. Previously it was not possible to save chromatograms outside the project directory.

|                                                                 | 73 Instrument 1 - Sequence Demo1 |                         |           |    |           |           |                  |                  |                 |                  |                   |                                                             |                                                      |     |                   | □<br>-          |                         |                         |
|-----------------------------------------------------------------|----------------------------------|-------------------------|-----------|----|-----------|-----------|------------------|------------------|-----------------|------------------|-------------------|-------------------------------------------------------------|------------------------------------------------------|-----|-------------------|-----------------|-------------------------|-------------------------|
| View Window Help <b>ALL</b> 从 Z M @<br>File<br>Edit<br>Sequence |                                  |                         |           |    |           |           |                  |                  |                 |                  |                   |                                                             |                                                      |     |                   |                 |                         |                         |
| BBR 865.9€% BB Œ Œ ™ D 6 0 = 6 7 H 0 A 2 8 5.                   |                                  |                         |           |    |           |           |                  |                  |                 |                  |                   |                                                             |                                                      |     |                   |                 |                         |                         |
|                                                                 | <b>Status</b>                    | Run                     | <b>SV</b> | FV | <b>IN</b> | Sample ID | Sample           | Sample<br>Amount | ISTD1<br>Amount | Sample<br>Dilut. | Ini.Vol.<br>ful.1 | File<br>Name                                                | Sample<br>Type                                       | Lvl | Method<br>Name    | Report<br>Style | Open                    | Open<br>Calib.          |
|                                                                 |                                  | $\checkmark$            |           |    |           | Halocar   | Std_1            | 0.400            | 2,000           | 1.000            |                   | 5,000 d:\ChromatographyData\DataPortability\Calib\%Q        | Standard                                             |     | Demo <sub>1</sub> | Calibration     |                         |                         |
| 12                                                              |                                  | $\checkmark$            |           |    |           | Halocar   | Std <sub>2</sub> | 1.000            | 2,000           | 1.000            |                   | 5,000 d: \ChromatographyData\DataPortability\Calib\%O       | Standard                                             |     | 2 Demo1           | Calibration     |                         |                         |
| 13                                                              |                                  | $\overline{\mathbf{v}}$ |           |    |           | Halocar   | Std_3            | 3.000            | 2,000           | 1.000            |                   | 5,000 d: \ChromatographyData\DataPortability\Calib\%O       | Standard                                             |     | 3 Demo1           | Calibration     |                         |                         |
| 14                                                              |                                  | $\overline{\mathbf{v}}$ |           |    |           | Halocar   | Std_4            | 5.000            | 2,000           | 1,000            |                   | 5.000 d: \ChromatographyData\DataPortability\Calib\%Q       | Standard                                             |     | 4 Demo1           | Calibration     |                         | $\overline{\mathbf{v}}$ |
| 5                                                               |                                  | $\overline{\mathbf{v}}$ |           | 8  |           | 2 Halocar | Sample           | 5.000            | 2,000           | 1,000            |                   | 5,000 d: \ChromatographyData\DataPortability\Data\Vial_%v%i | <b>Unknown</b>                                       |     | Demo <sub>1</sub> | Analysis        | $\overline{\mathbf{v}}$ |                         |
| 6                                                               |                                  |                         |           |    |           |           |                  |                  |                 |                  |                   | d:\ChromatographyData\DataPortability\Data\Vial_51          |                                                      |     |                   |                 |                         |                         |
| d:\ChromatographyData\DataPortability\Data\Vial_52              |                                  |                         |           |    |           |           |                  |                  |                 |                  |                   |                                                             |                                                      |     |                   |                 |                         |                         |
|                                                                 | For Help, press F1               |                         |           |    |           |           |                  |                  |                 |                  |                   | Sin d:\ChromatographyData\DataPortability\Data\Vial 61      | tart sequence Vial: 1 / Inj.: 1<br><b>File Name:</b> |     |                   |                 |                         |                         |
|                                                                 |                                  |                         |           |    |           |           |                  |                  |                 |                  |                   | d:\ChromatographyData\DataPortability\Data\Vial 62          |                                                      |     |                   |                 |                         |                         |
|                                                                 |                                  |                         |           |    |           |           |                  |                  |                 |                  |                   | d:\ChromatographyData\DataPortability\Data\Vial 71          |                                                      |     |                   |                 |                         |                         |
|                                                                 |                                  |                         |           |    |           |           |                  |                  |                 |                  |                   | $\cdots$                                                    |                                                      |     |                   |                 |                         |                         |
|                                                                 |                                  |                         |           |    |           |           |                  |                  |                 |                  |                   |                                                             |                                                      |     |                   |                 |                         |                         |

*Fig 3: Sequence window*

However, this approach is not recommended and users are advised to use standard Clarity projects.

# <span id="page-8-0"></span>**2.4 Update Available**

With each Clarity update we provide our users the opportunity to update to the latest version **free of charge**.

Information about available update was quite hidden (bottom right corner of the Main window) and many users overlooked it.

We have decided to display a dialog which pops up when a new version is available.

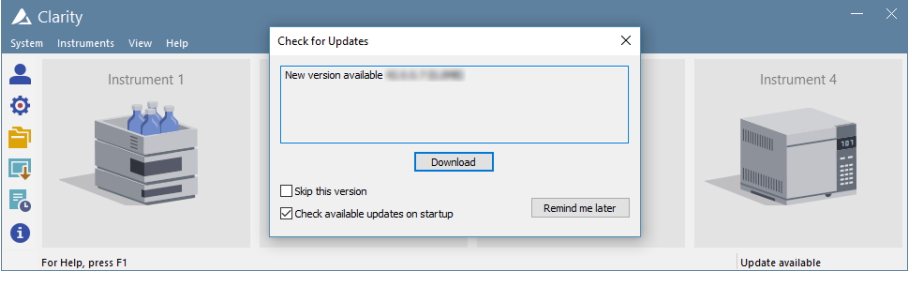

#### *Fig 4: Check for Updates - station start*

Don't worry, users can still control whether the check for a new version pops up upon every start of Clarity or whether users can skip current version.

## <span id="page-9-0"></span>**2.5 Unauthorized control modules**

DataApex has decided to adopt a strict policy towards unauthorized control modules. Any unauthorized control module that has been already configured on Clarity Instrument, will be automatically removed from the configuration of the specific Instrument. Information about removal and the reason is logged into the Audit Trail.

The reason for this strict policy are negative experiences when developers and distributors were distributing allegedly fixed control modules, which were however not tested nor approved by DataApex, to customers.

System Configuration  $\Box$  $\times$ Number of Instruments:  $\boxed{4}$ Setup Control Modules Used sM O Instrument 1 C Instrument 2 C Instrument 3 C Instrument 4 **TAS** Name  $E_{\rm IC}$ **Instrument 1** ⊟ ac Instrument Type **DELECTOR** 1284 LC. **Take** M Colibrick - 1 M Colibrick - 2 M Colibrick - 3 From Name M Colibrick - 4  $\overline{\phantom{a}}$  AS **Balance** Thermostat **Clarity**  $\times$ Valve **Fraction Collector** Cannot add selected (sub)device: **Capillary Electrophoresis** Ί the control module is unauthorized **Auxiliary** the entire Column Usage Monitor must be configured en bloc Column Usage Monitor

Each control module must be first tested and approved by DataApex and only then will be distributed via a standard Clarity installation.

*Fig 5: System Configuration*

If you attempt to add an unauthorized control module, warning message pops up and the control module will not be added.

Please always use control modules that were provided via Clarity installation, any station containing unauthorized control modules automatically loses DataApex support.

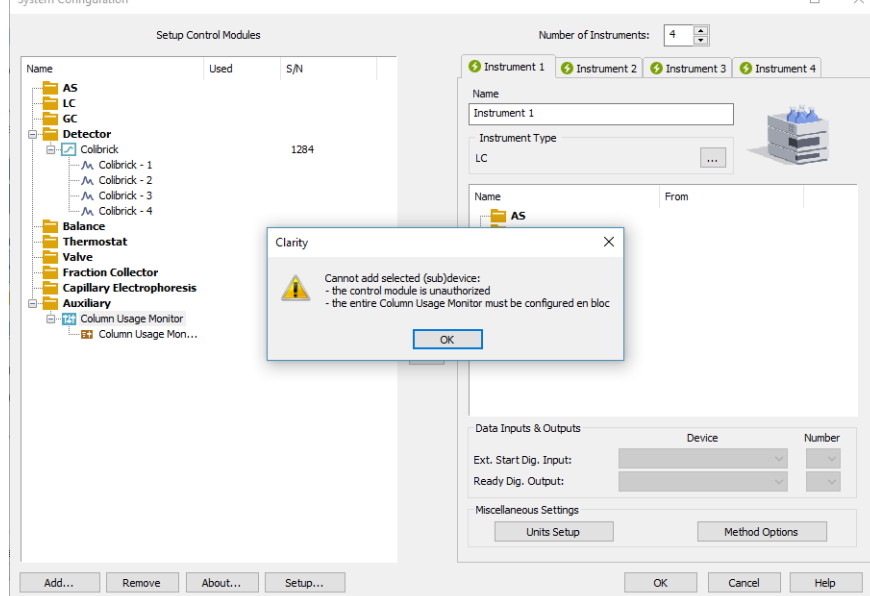

## <span id="page-10-1"></span><span id="page-10-0"></span>**2.6 MS Extension - enhancements**

### **2.6.1 Single Compound Search**

On the *Single Compound Search* tab there is a new *Select From Graph* button for a more convenient input of *Retention Time*. Upon pressing the button, mouse cursor gets focused in the graph area where the user selects exact *Retention Time* or interval (CTRL + LEFT MOUSE CLICK). It is much easier than trying to remember what was the desired *Retention Time*. *Background 1* and *Background 2* values can be inserted in the similar way.

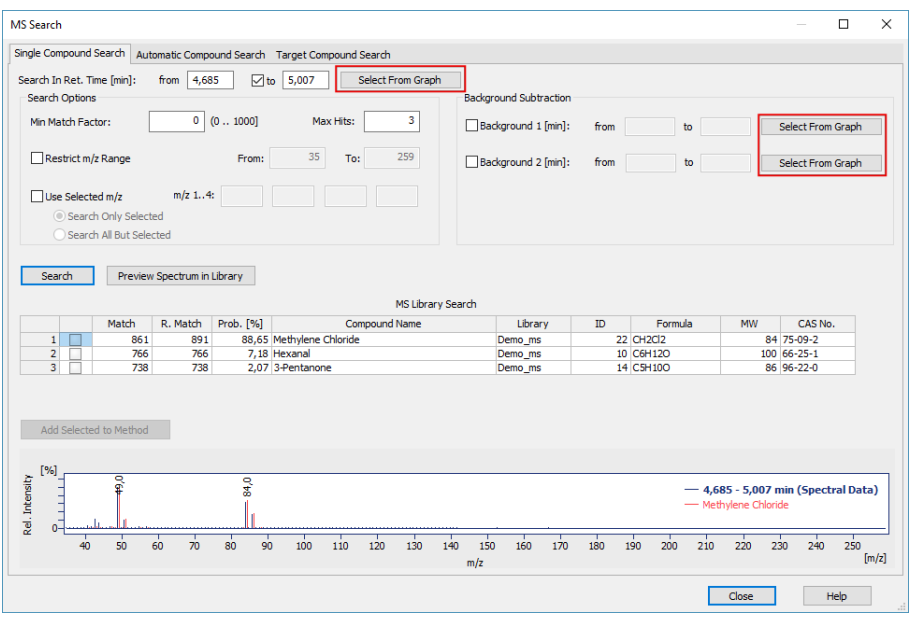

*Fig 6: MS Search - Single Compound Search*

### <span id="page-11-0"></span>**2.6.2 Automatic Compound Search**

The Automatic Compound Search tab was improved by specifying number of returned hits. This is very practical when you want to select other compound than the best hit which was returned by default.

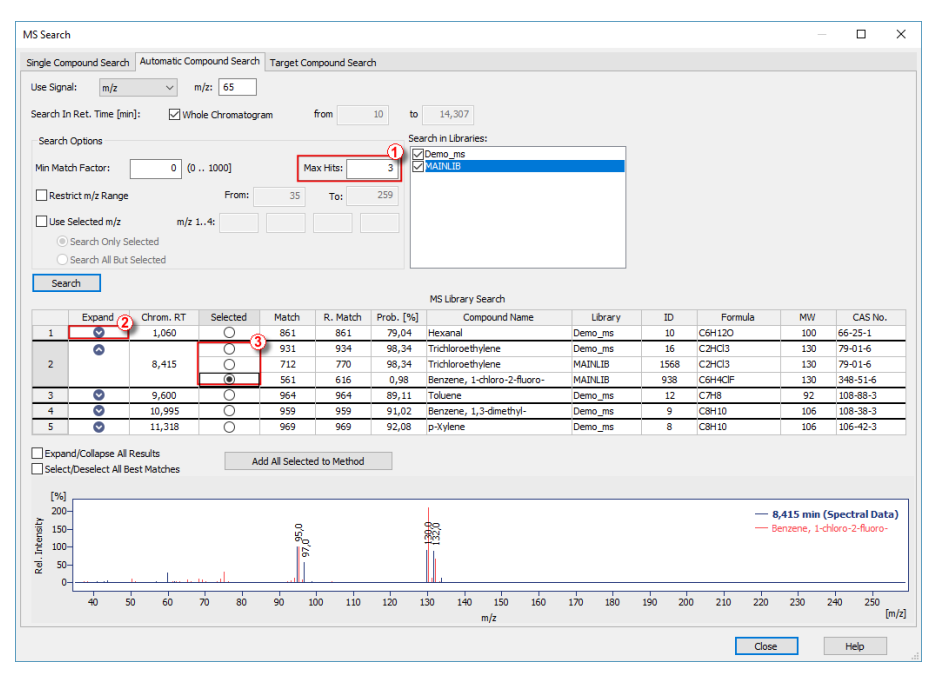

*Fig 7: MS Search - Automatic Compound Search*

In the MS Search dialog on the *Automatic Compound Search* tab, specify maximum number of hits (1) which can be returned upon search.

To view another compounds which satisfy the search conditions but with a different match, press the chevron button ② in the *Expand* column.

Second row of the *MS Library Search* table shows two same compounds for *Trichlorethylene* but the desired compound is *Benzene, 1-chloro-2 fluoro-*, therefore the user needs to select corresponding radiobutton in the *Selected* ③ column.

### <span id="page-11-1"></span>**2.6.3 Other MS changes**

- $\bullet$  Signal 1 (Signal 2, etc.) was hidden from the specific compound tab of the calibration. For many users it was confusing and there was no direct connection to quantification - it served only for display.
- Otherwise, a lot has been done in the stability, performance and bug fixes.

# <span id="page-12-0"></span>**2.7 Other changes**

- Image preview was added into the Header tab of Report Setup.
- *Snapshot* command was added into the *Event Table* commands.
- Teamviewer QS (tool for online support) has been updated to version 14.1.
- Various known bugs have been fixed. See *What's new* in the About dialog of your Clarity.

# <span id="page-13-0"></span>**3 New and updated control modules**

This section contains new and updated control modules introduced in Clarity **8.2**.

## <span id="page-13-1"></span>**3.1 CTC**

**Updated:**

CTC-PAL3 control module updated to version 1.1.0.23.

## <span id="page-13-2"></span>**3.2 ECOM**

**New:**

ECOM Toy18 and Baby18 control modules are now in the Testing state.

## <span id="page-13-3"></span>**3.3 Elysia**

#### **Updated:**

- GabiNova control module updated to version 1.0.7.0.
- GabiStar control module updated to version 1.0.9.0.
- RamonaStar control module updated to version 1.0.5.0.

# <span id="page-13-4"></span>**3.4 Flom**

**New:**

• Flom UI-22 control module is now in the Testing state.

## <span id="page-13-5"></span>**3.5 GL Sciences**

#### **Removed:**

 $\bullet$  LC 800 control module has been removed from installation and thus it will not be used in future version.

# <span id="page-13-6"></span>**3.6 HTA**

#### **Updated:**

HT1500L control module is now in the Released state.

## <span id="page-13-7"></span>**3.7 JAI**

#### **New:**

JAI FC-7000 control module is now in the Testing state.

## <span id="page-14-0"></span>**3.8 Microsaic Systems**

**New:**

Microsaic 4500 MiD control module is now in the Testing state.

# <span id="page-14-1"></span>**3.9 Prince Technologies**

#### **New:**

- CE control module is now in the Testing state.
- DAD control module is now in the Testing state.

## <span id="page-14-2"></span>**3.10 Rheodyne**

#### **Updated:**

Rheodyne FC by MX II. control module is now in the Released state.

# <span id="page-14-3"></span>**3.11 Unimicro Technologies**

#### **New:**

- Unimicro ColumnOven control module is now in the Testing state.
- Unimicro HVPS control module is now in the Testing state.

## <span id="page-14-4"></span>**3.12 VICI Valco Instruments**

#### **New:**

• VICI Valco Fast Temperature Programmer control module is now in the Testing state.